#### **INFORMACJE OGÓLNE**

- 1. Wnioski o dofinansowanie projektu w ramach konkursu nr 7/1.1.1/2020 można złożyć **wyłącznie w formie elektronicznej,** za pośrednictwem dedykowanego systemu informatycznego IP dostępnego pod linkiem [https://lsi.ncbr.gov.pl](https://lsi.ncbr.gov.pl/)
- 2. Szybki rozwój aplikacji Web wymusza, aby przeglądarki internetowe nadążały za możliwościami serwerów. Osoby korzystające z naszej aplikacji powinny używać najnowszych przeglądarek zarówno ze względu na bezpieczeństwo, jak i większe możliwości pracy w sieci Web. Zgodnie z naszymi wymaganiami aplikacja będzie obsługiwać następujące przeglądarki:
	- Internet Explorer 9 (IE9) i nowsza
	- najnowsza wersja Mozilla Firefox
	- najnowsza wersja Google Chrome

Dostęp do aplikacji **nie jest możliwy za pomocą przeglądarki Internet Explorer 8 lub starszej.**

Dodatkowo, abys mógł skorzystać z aplikacji, w przeglądarce musisz mieć u**ruchomioną obsługę skryptów javscript** (ustawienie domyślne każdej przeglądarki).

3. Zgodnie z *Regulaminem Użytkownika Systemu LSI* na jednym koncie może być zalogowany tylko jeden użytkownik.

#### **REJESTRACJA I LOGOWANIE**

1. Aby móc korzystać z systemu informatycznego IP musisz posiadać swoje konto. W celu jego założenia **dokonaj rejestracji.** W tym celu, po wejściu na wskazaną powyżej stronę WWW, wybierz opcję *Zarejestruj się,*

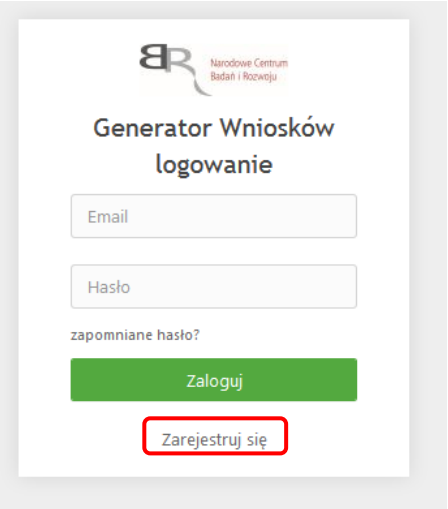

2. Następnie wpisz wymagane dane i wybierz funkcję *Rejestruj.*

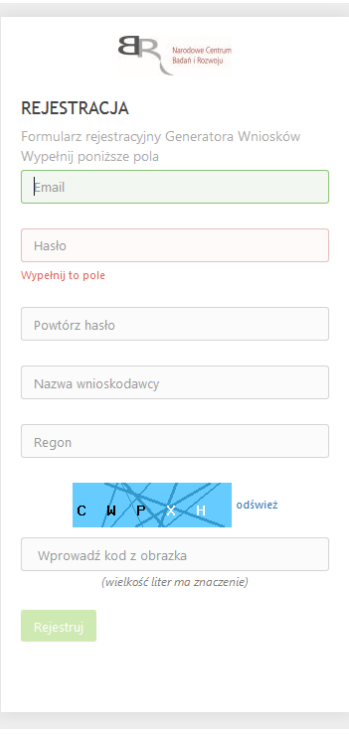

Podany adres e-mail staje się automatycznie loginem wykorzystywanym w procesie logowania do systemu.

**Hasło powinno składać się z co najmniej 8 znaków oraz zawierać małe i wielkie litery oraz cyfry.**

Twoje konto zostało zarejestrowane, lecz wymaga jeszcze aktywacji. Odbierz email i postępuj zgodnie z dalszymi wskazówkami.

3. Na podany adres e-mail zostanie przesłana wiadomość zawierająca link aktywacyjny oraz login dla utworzonego konta. W celu dokończenia aktywacji konta postępuj zgodnie z przedstawioną w ww. wiadomości instrukcją

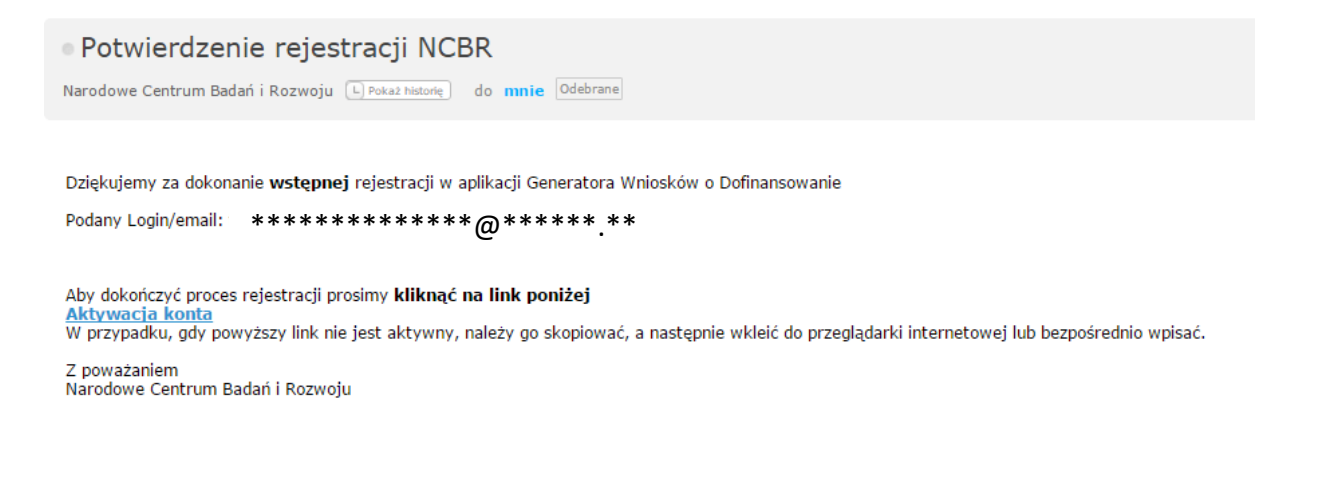

**PROSIMY NIE ODPOWIADAĆ NA POWYŻSZEGO MAILA, JEST TO MAIL AUTOMATYCZNIE GENEROWANY Z SYSTEMU. KORESPONDENCJĘ ELEKTRONICZNĄ ORAZ W PRZYPADKU EWENTUALNYCH PROBLEMÓW NALEŻY PRZESYŁAĆ NA ADRES E-MAIL: konkurs111@ncbr.gov.pl**

4. Po pełnej aktywacji konta, będziesz mieć możliwość zalogowania się do systemu za pomocą loginu i utworzonego w trakcie rejestracji hasła.

Konto zostało aktywowane. Możesz sie zalogować

#### **WYPEŁNIANIE I SKŁADANIE WNIOSKU O DOFINANSOWANIE PROJEKTU**

1. Po zalogowaniu, w celu wypełnienia i złożenia wniosku o dofinansowanie projektu, wybierz zakładkę *Konkursy –* co spowoduje wyświetlenie informacji na temat dostępnych konkursów – a następnie wybierz funkcję *Złóż wniosek.*

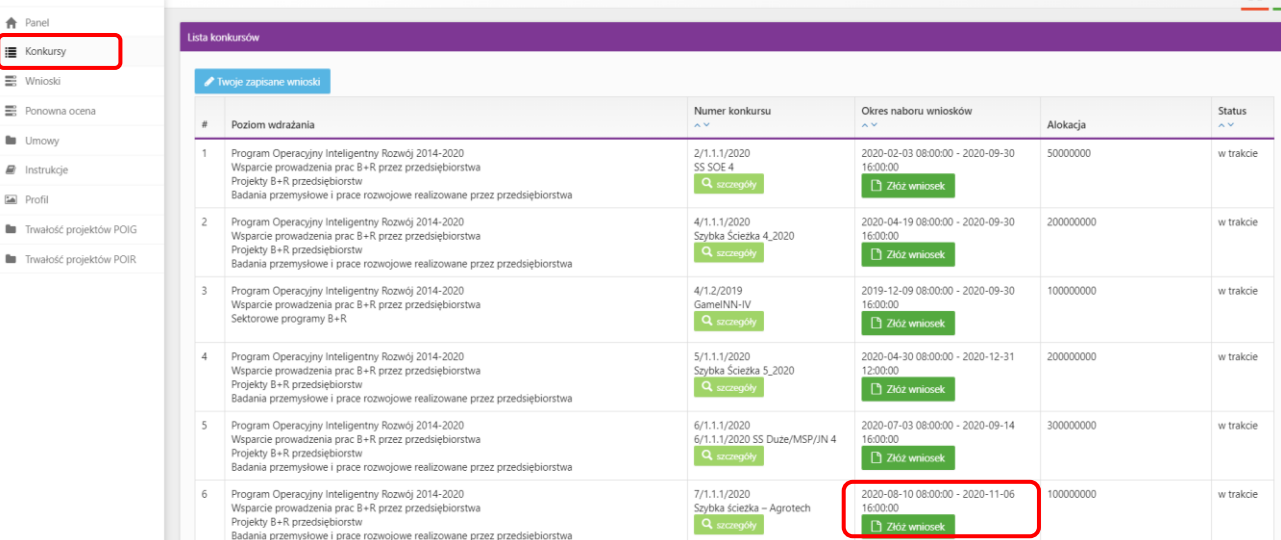

2. Nastąpi otwarcie generatora wniosków. Podaj liczbę podmiotów uczestniczących w konsorcjum i wybrać funkcję *Dalej*. Możesz wskazać maksymalnie do 3 podmiotów.

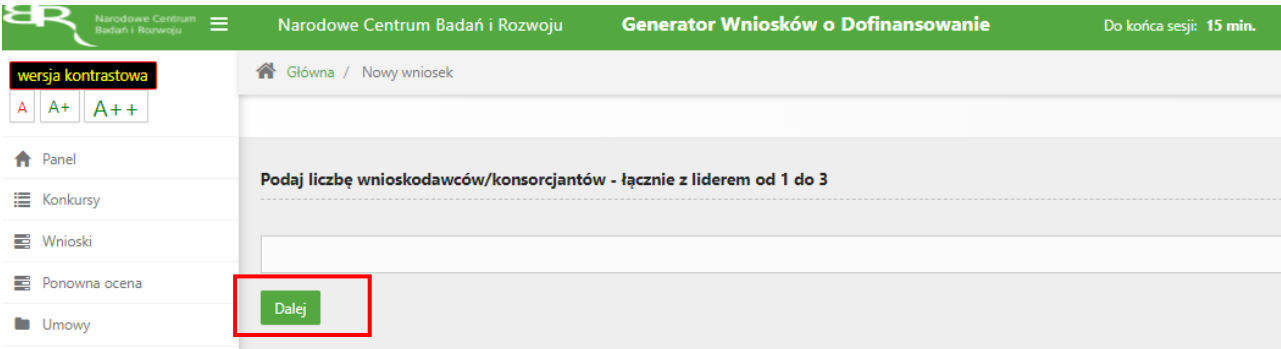

3. Nastąpi otwarcie formularza wniosku o dofinansowanie projektu. Po lewej stronie, dostępne jest menu nawigacyjne pozwalające na przechodzenie między poszczególnymi częściami/sekcjami wniosku.

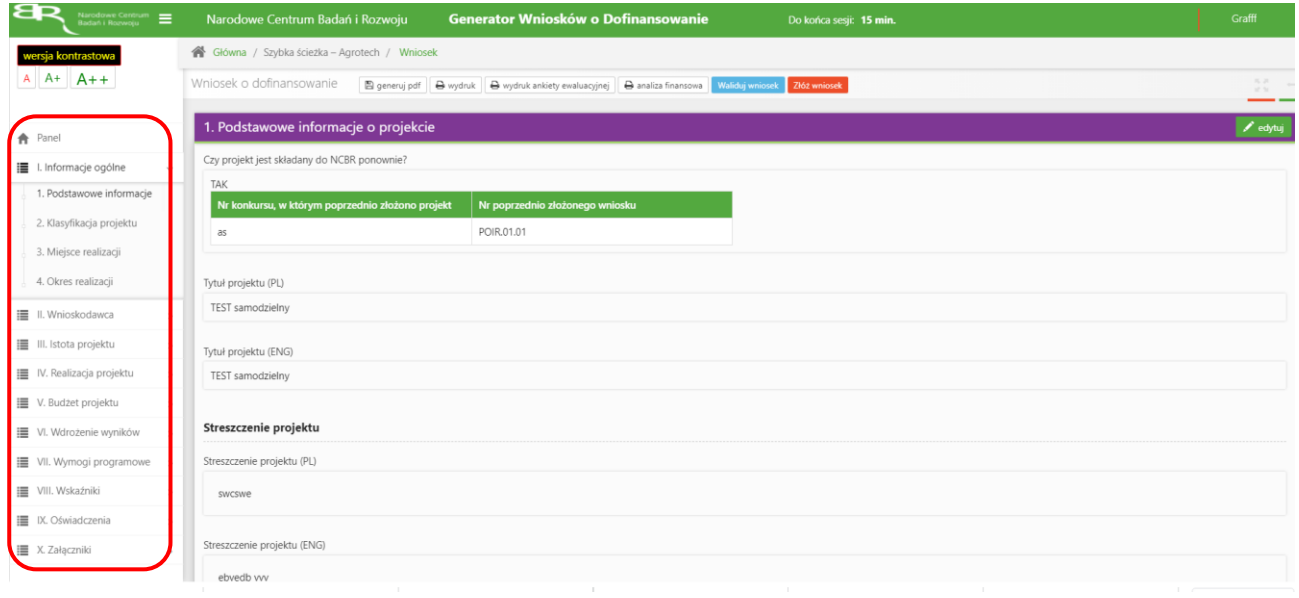

4. Po otwarciu formularza w części I ,,Projekt" wniosku o dofinansowanie w pkt. 1 ,,Podstawowe informacje" poprzez zaznaczenie właściwego pola wyboru wskaż czy projekt, którego dotyczy wniosek o dofinansowanie jest składany do NCBR ponownie. W przypadku, gdy występowałeś już wcześniej o dofinansowanie tego projektu, wskaż numer konkursu oraz numer poprzednio składanego wniosku o dofinansowanie, poprzez przycisk *Dodaj pozycję.*

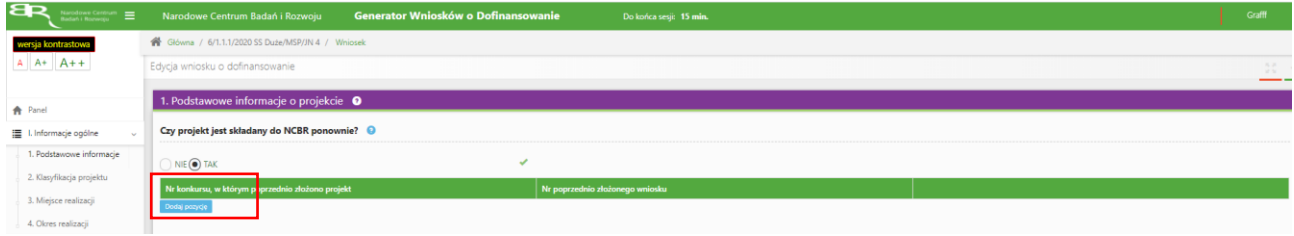

Po wciśnięciu przycisku *,,Dodaj pozycję"* wyświetli się okienko do uzupełnienia odpowiednich danych.

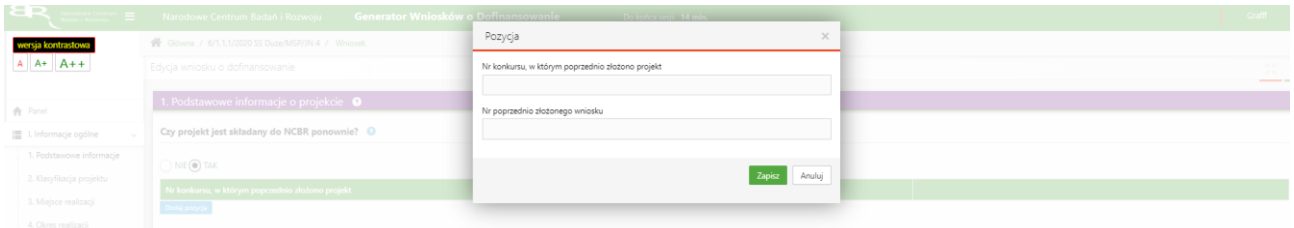

5. Po prawej stronie widoczne są właściwe pola wniosku, które należy wypełnić zgodnie z Instrukcją Wypełnienia Wniosku o dofinansowanie projektu w ramach Programu Operacyjnego Inteligentny Rozwój 2014-2020 Działanie 1.1.

<https://www.ncbr.gov.pl/programy/fundusze-europejskie/poir/konkursy/konkurs-7-1-1-1-2020/>

W celu rozpoczęcia wprowadzania danych w danej sekcji wniosku należy wybrać funkcję *Edytuj*

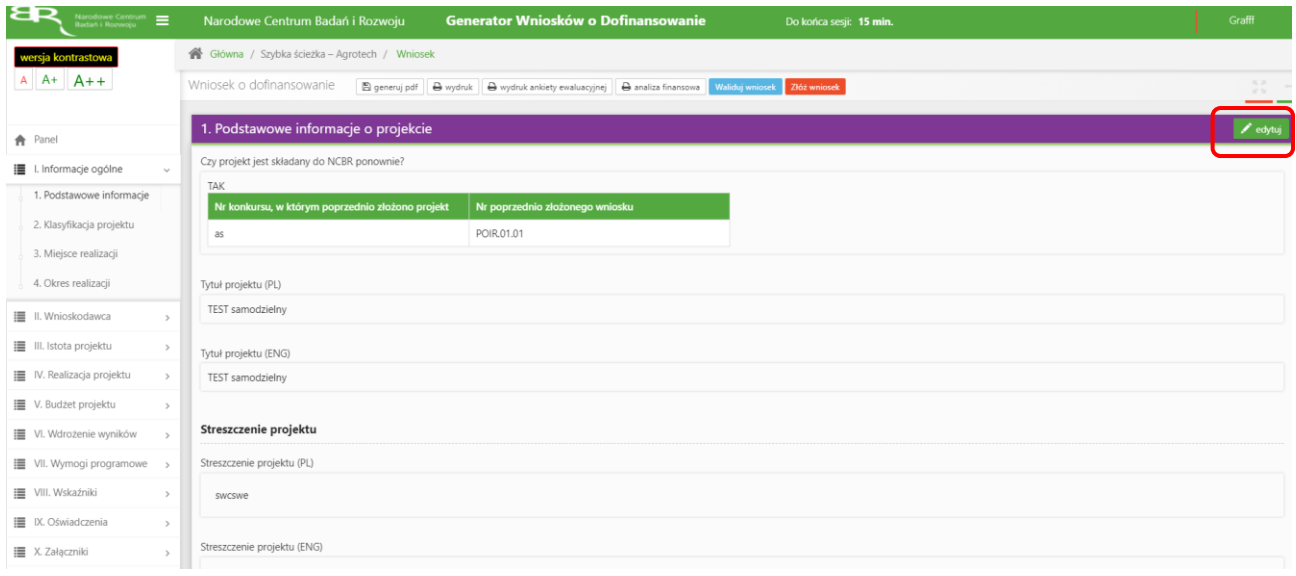

6. W systemie zaimplementowane zostały walidacje blokujące możliwość złożenia nieprawidłowo wypełnionego wniosku o dofinansowanie. Za pomocą funkcji *Waliduj wniosek* użytkownik ma możliwość sprawdzenia błędów/braków we wniosku.

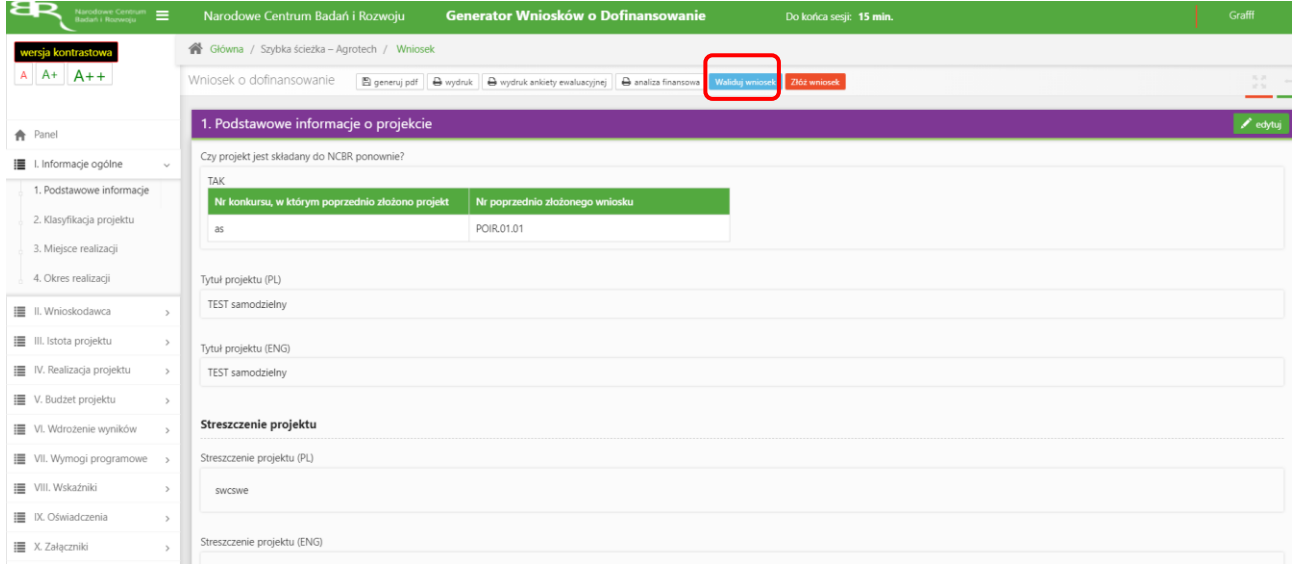

Po prawidłowym wypełnieniu wniosku, w celu jego przesłania do IP, należy skorzystać z funkcji *Złóż wniosek.*

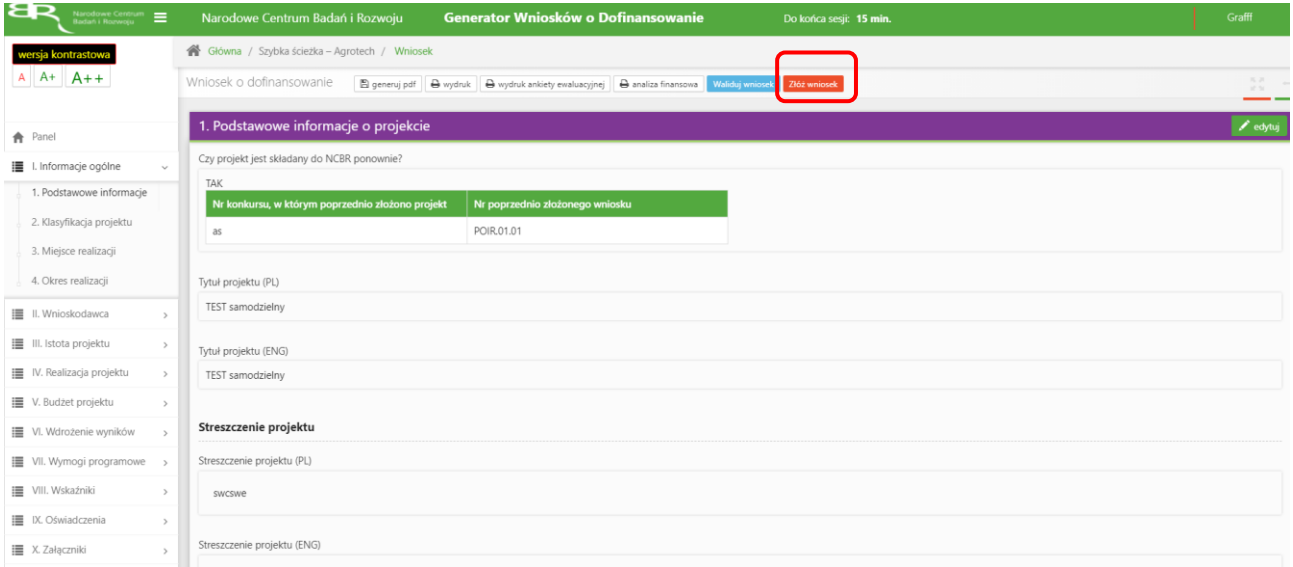

W sytuacji błędnego wypełnienia wniosku system przedstawi listę błędów/braków, które należy poprawić/uzupełnić.

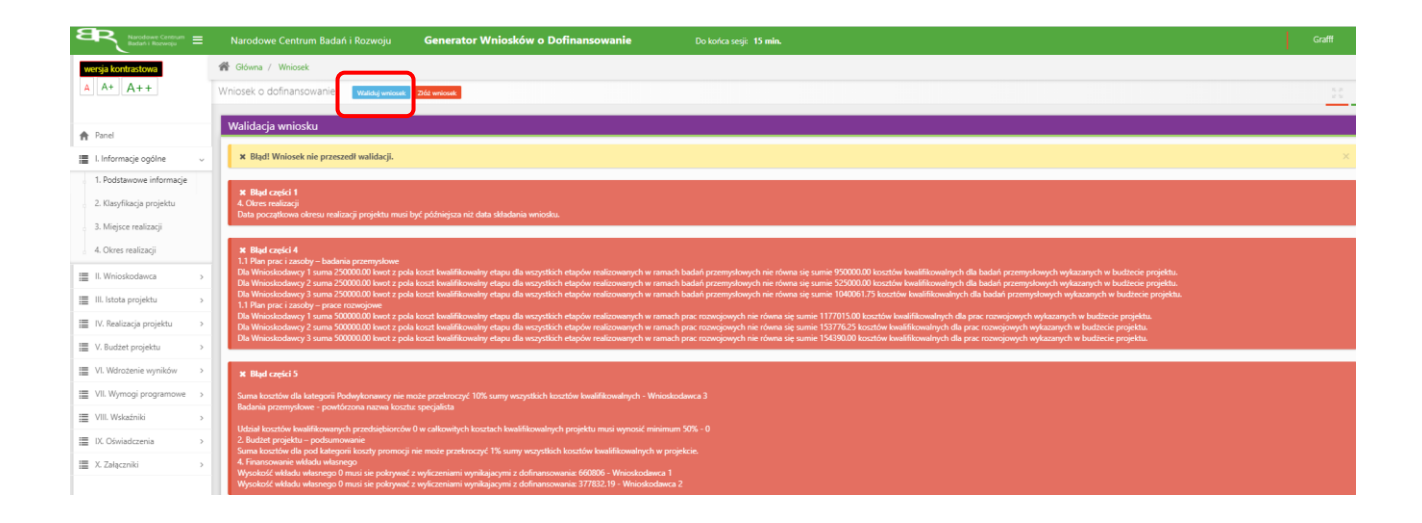

Jeśli wniosek będzie wypełniony w sposób poprawny, system wyświetli komunikat potwierdzający złożenie wniosku **– od tego momentu edycja wniosku nie jest możliwa.**

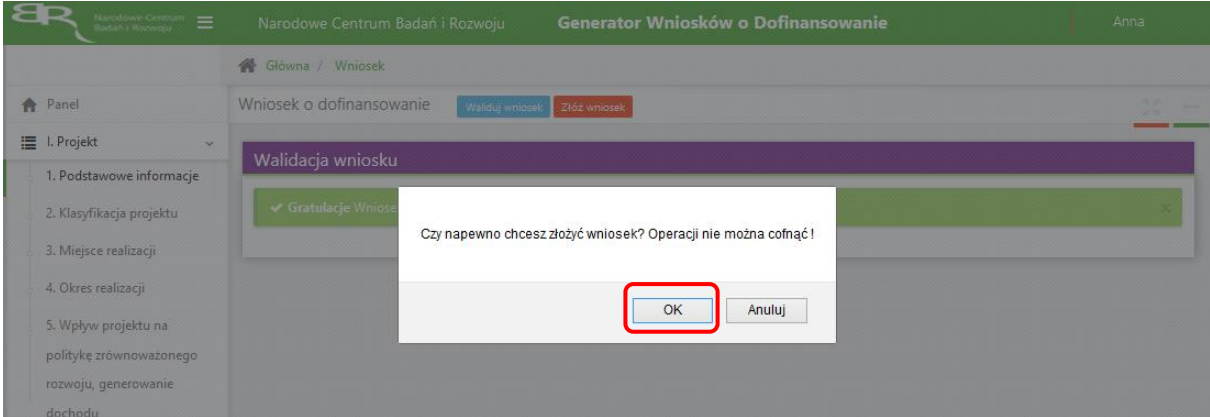

Należy potwierdzić chęć złożenia wniosku o dofinansowanie.

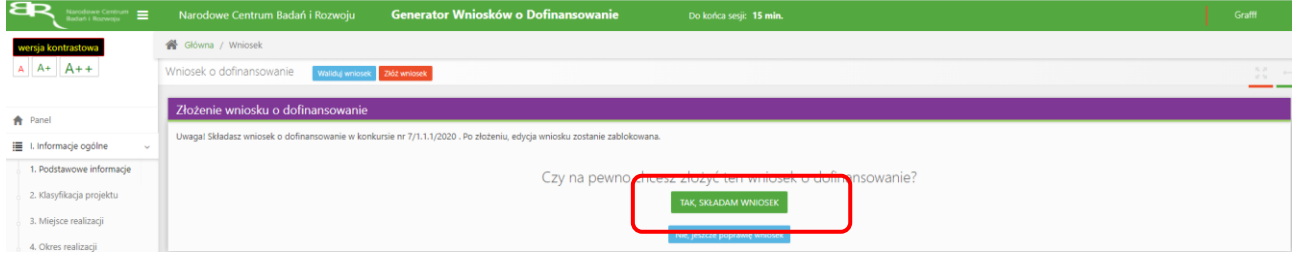

#### Wniosek został pomyślnie złożony. System wyświetli numer wniosku.

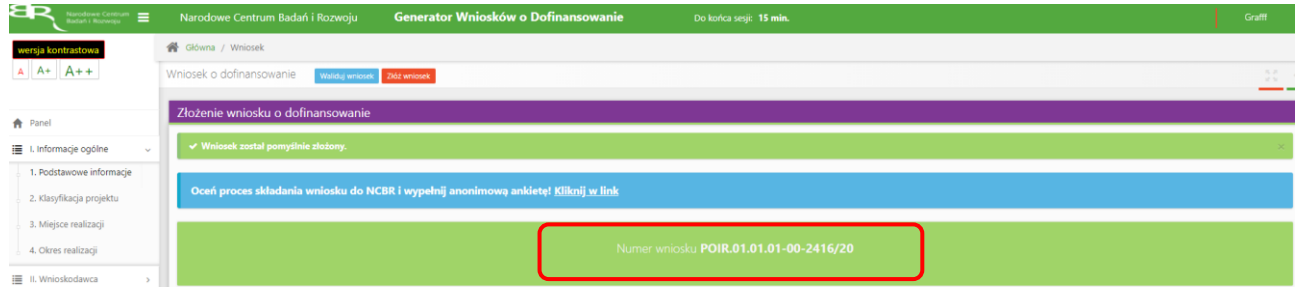

Jednocześnie wnioskodawca otrzyma wiadomość e-mail z potwierdzeniem złożenia wniosku.

### Szanowni Państwo,

Niniejszym potwierdzamy, że Państwa wniosek o dofinansowanie projektu o tytule "TEST samodzielny" został skutecznie złożony do NCBR w ramach konkursu nr 7/1.1.1/2020.

Data złożenia wniosku: 2020-09-09 16:45:58 Wnioskowi nadano numer: POIR.01.01.01-00-2416/20 Edycja wniosku została zablokowana.

Narodowe Centrum Badań i Rozwoju

7. W każdej chwili możesz przerwać edycję wniosku poprzez wybór zakładki *Panel,* co spowoduje opuszczenie formularza wniosku. System zachowa ostatnio zapisane dane. **UWAGA! Wybór zakładki** *Panel* **w trakcie edycji danej sekcji wniosku spowoduje utratę niezapisanych danych. Przed opuszczeniem wniosku zapisz wprowadzone dane.**

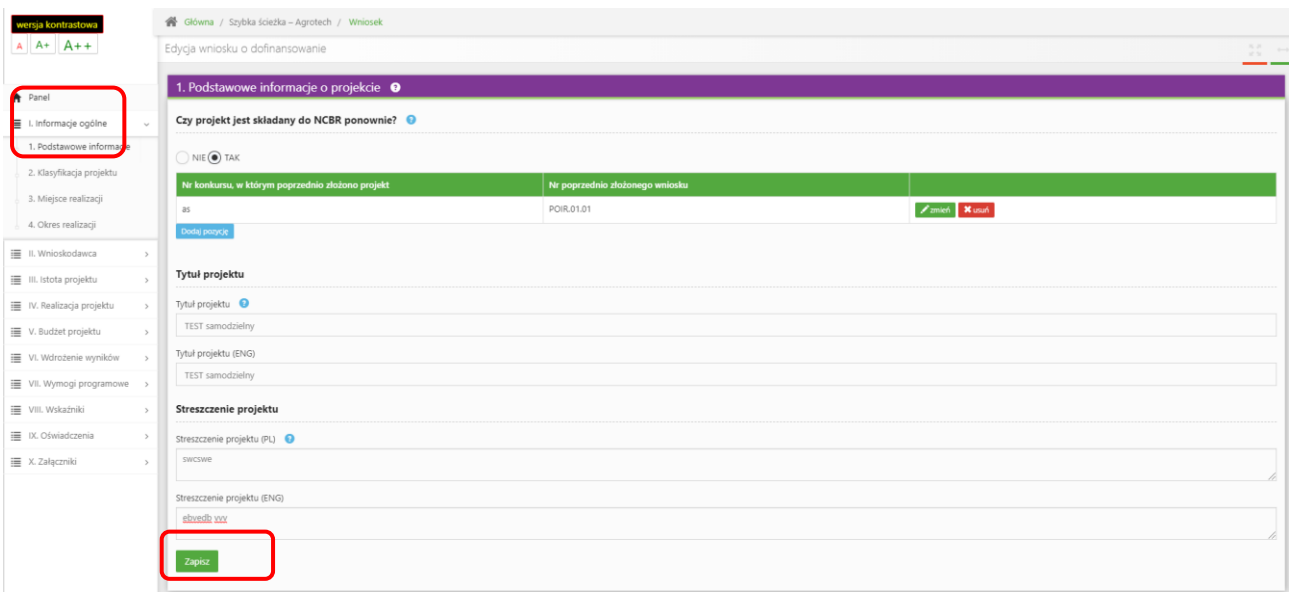

8. System po 15 min bezczynności automatycznie wyloguje użytkownika.

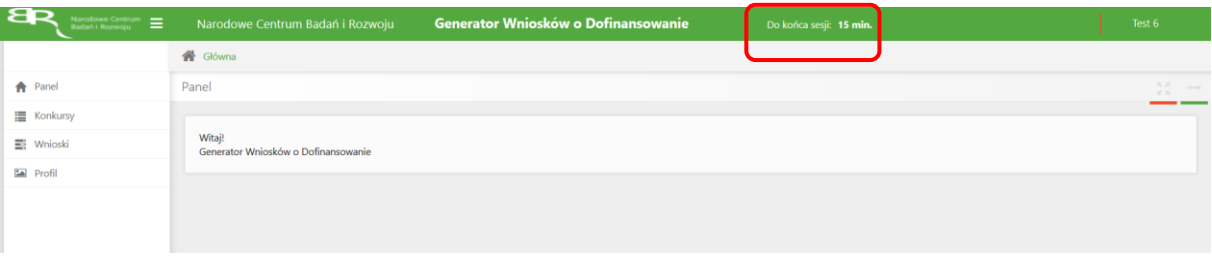

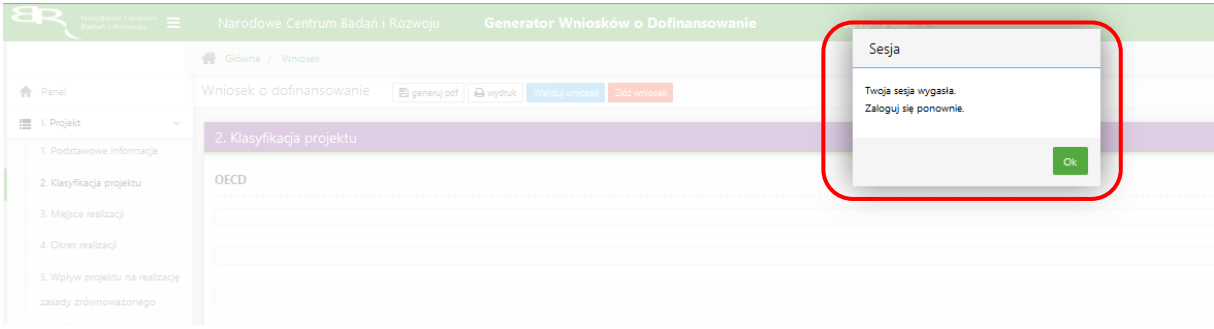

9. Powrót do edycji danego wniosku jest możliwy poprzez wybór zakładki *Wnioski* – co spowoduje wyświetlenie listy utworzonych do tej pory wniosków – a następnie wybór funkcji *Edytuj* dla wybranego wniosku.

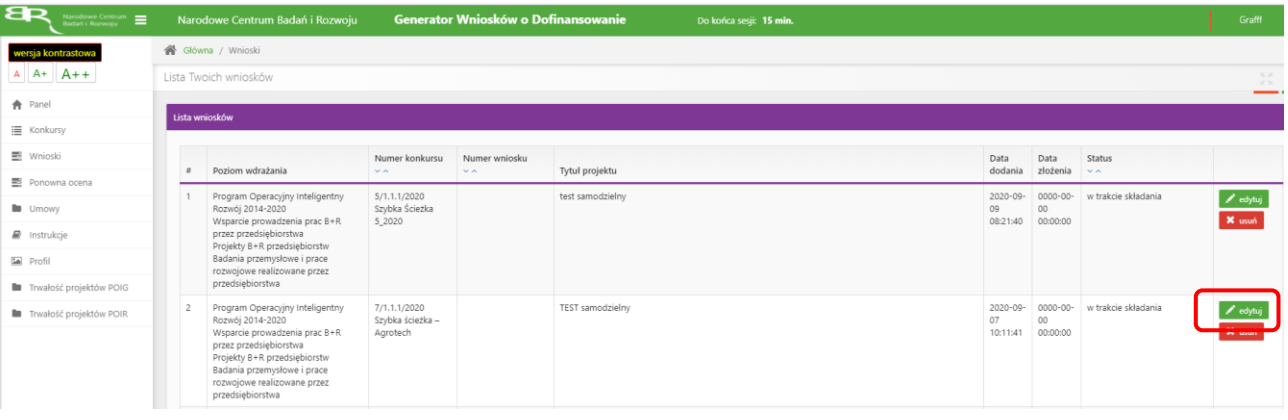

## **WAŻNE INFORMACJE**

1. Zgodnie z zasadami nowego konkursu projekt możesz realizować poniższym układzie:

#### **INFORMACJE O WNIOSKODAWCY** Ш.

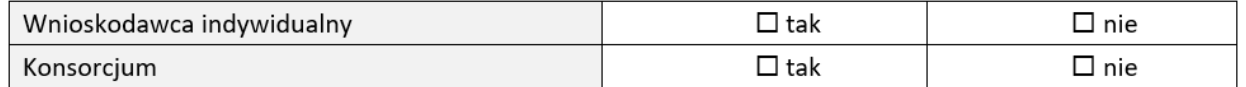

Do konkursu mogą przystąpić zarejestrowane i prowadzące działalność na terytorium Polski:

- 4.1. przedsiębiorstwa realizujące projekt samodzielnie albo
- 4.2. przedsiębiorstwa wchodzące w skład konsorcjum maksymalnie trzech przedsiębiorstw, albo
- 4.3. przedsiębiorstwa i jednostki naukowe wchodzące w skład konsorcjum, przy czym:
	- 4.3.1. w skład konsorcjum wchodzi co najmniej jedno przedsiębiorstwo oraz co najmniej jedna jednostka naukowa,
	- 4.3.2. liderem konsorcjum może być wyłącznie przedsiębiorstwo,
- 4.3.3. udział kosztów kwalifikowalnych przedsiębiorstwa lub przedsiębiorstw w całkowitych kosztach kwalifikowalnych projektu wynosi minimum 50%,
- 4.3.4. w skład konsorcjum mogą wchodzić maksymalnie trzy podmioty.
- 4.4. Runda I jest skierowana tylko do:
	- 4.4.1. dużych przedsiębiorstw realizujących projekty samodzielnie,
	- 4.4.2. dużych przedsiębiorstw realizujących projekty w konsorcjum z innymi dużymi przedsiębiorstwami,
	- 4.4.3. dużych przedsiębiorstw realizujących projekty w konsorcjum z udziałem MŚP lub jednostek naukowych,
- 4.5. Runda II jest skierowana tylko do:
	- 4.5.1. MŚP realizujących projekty samodzielnie,
	- 4.5.2. MŚP realizujących projekty w konsorcjum z innymi MŚP oraz
	- 4.5.3. MŚP realizujących projekty w konsorcjum z jednostkami naukowymi.

**Pamiętaj, że gdy projekt jest realizowany w ramach konsorcjum, wnioskodawca podaje miejsce realizacji projektu osobno dla każdego konsorcjanta.** 

**W konkursie mogą uzyskać dofinansowanie projekty, które realizowane są na terytorium Rzeczypospolitej Polskiej w regionie słabiej rozwiniętym.**

2. W części II ,,Pomoc publiczna i pomoc de minimis" – odpowiedź na pytania "Czy przedsiębiorca występuje o udzielenie pomocy publicznej na badania przemysłowe/prace rozwojowe/prace przedwdrożeniowe? ze względów technicznych zawsze zaznaczone na TAK, brak możliwości ich edycji. Jedynie w przypadku pytania ,,Czy przedsiębiorca występuje o udzielenie pomocy na prace przedwdrożeniowe?" udziel odpowiedzi TAK/NIE. Pamiętaj, elementem projektu mogą być prace przedwdrożeniowe:

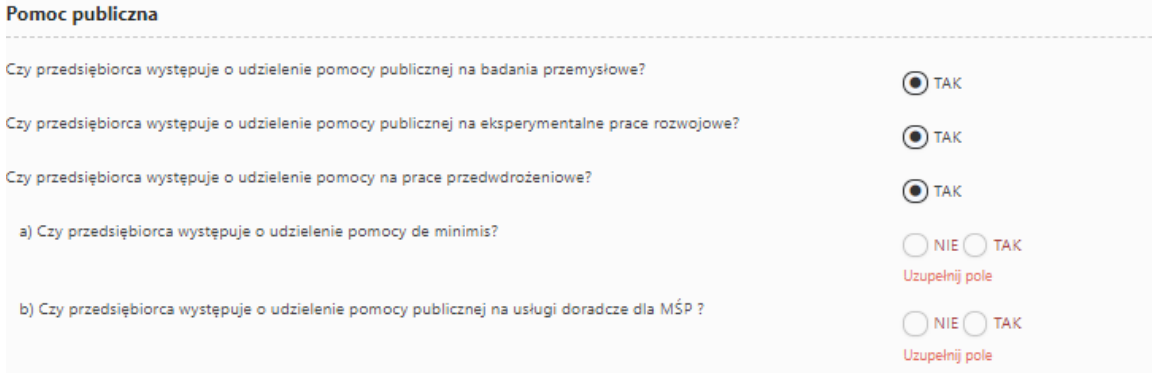

W ramach danego zwiększenia intensywności pomocy publicznej na badania przemysłowe/prace rozwojowe z uwagi na to, że: masz możliwość zaznaczenia TAK/NIE, we wskazanym miejscu **,,Uzupełnij pole"**:

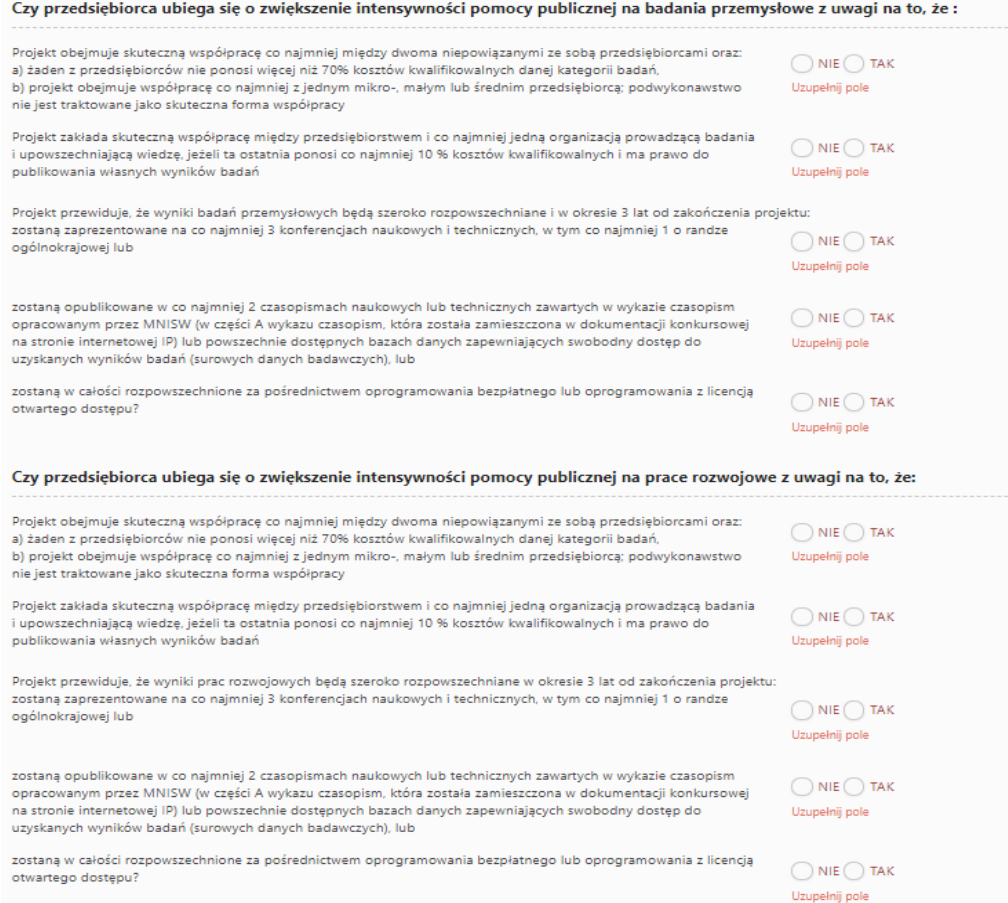

W przypadku, gdy Wnioskodawca nie ubiega się o zwiększenie intensywności pomocy publicznej na badania przemysłowe/prace rozwojowe w miejscu **,,Uzupełnij pole"** wybiera odpowiedź NIE.

Należy pamiętać, że premii nie można sumować.

3. W części IV.1 ,,Plan prac i zasoby" w ramach poszczególnych prac wskaż czy planujesz zaangażować podwykonawcę. Dodatkowo uzupełnij aparaturę/infrastrukturę oraz WNiP niezbędne do realizacji badań przemysłowych/prac rozwojowych/prac przedwdrożeniowych.

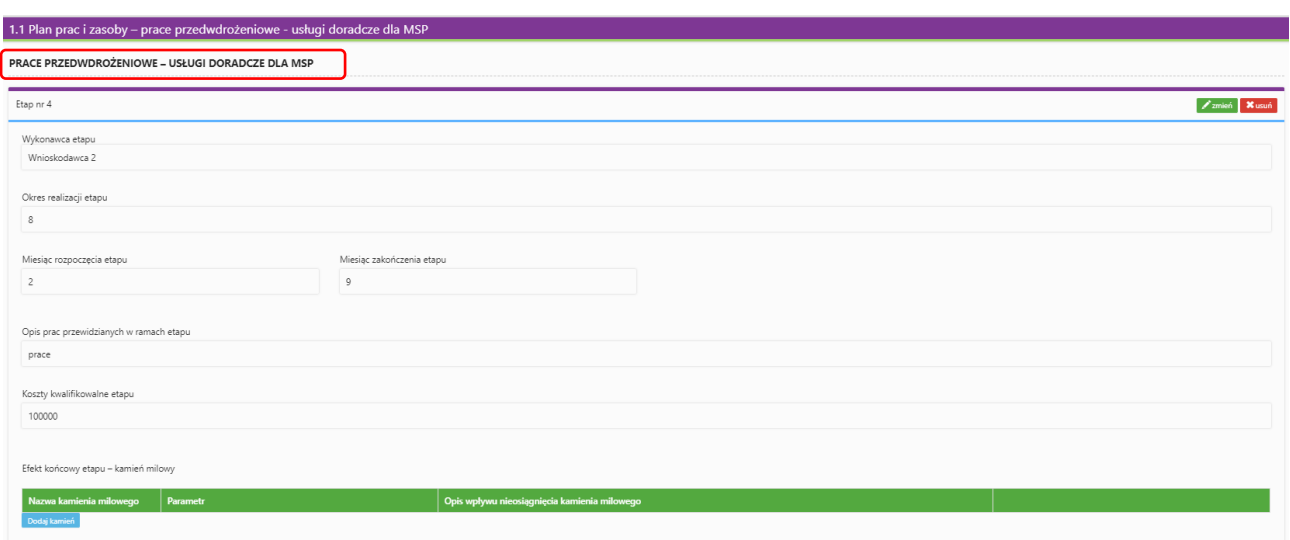

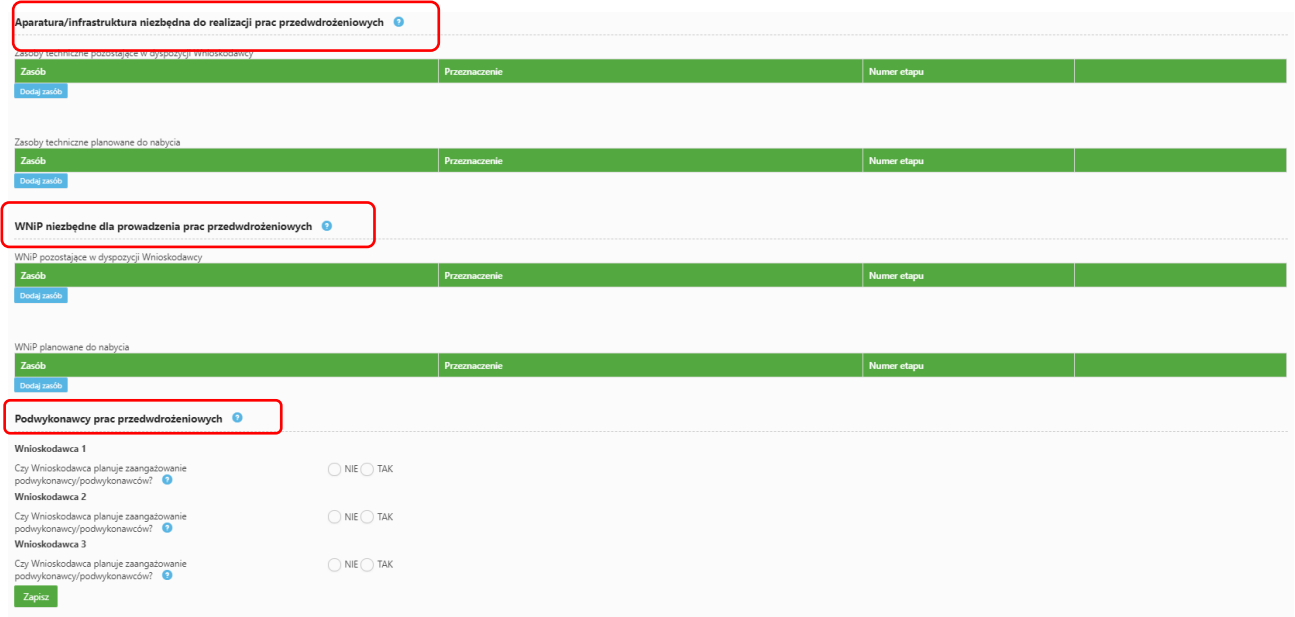

4. Jeżeli planujesz zaangażować w projekcie Podwykonawcę ale jeszcze go nie wybrałeś to **dodaj** informacje o planowanym Podwykonawcy:

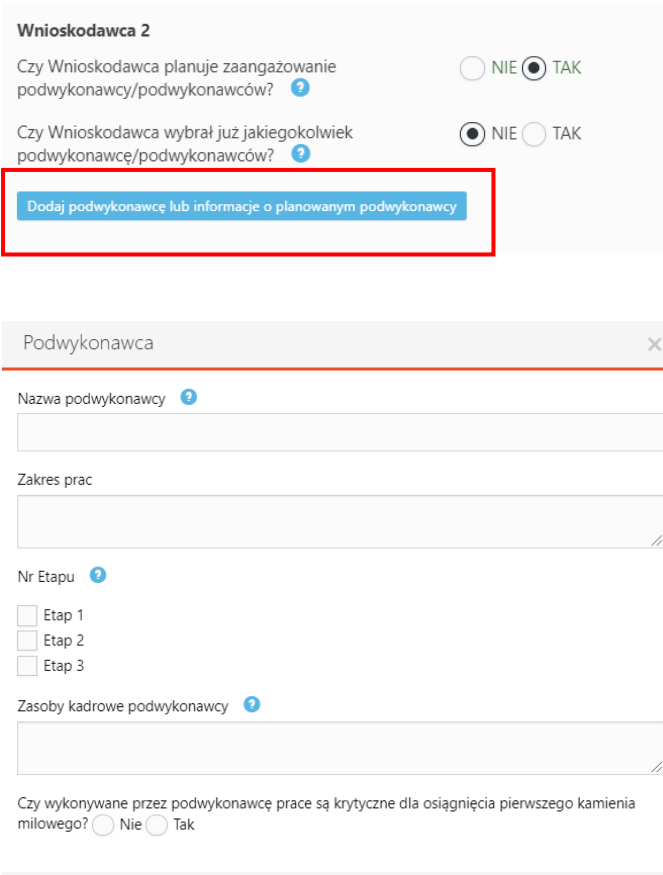

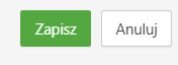

5. W części IV.1.2 ,,Harmonogram projektu" zwróć uwagę, aby kamienie milowe w projekcie ułożyły się w sekwencję: badania przemysłowe - eksperymentalne prace rozwojowe - prace przedwdrożeniowe:

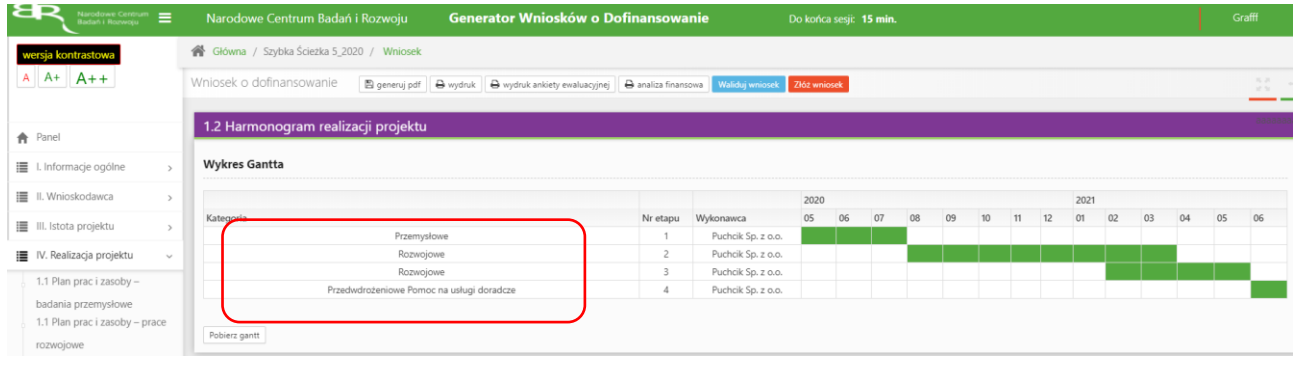

6. Pole Nr etapu - jest polem edytowalnym. Numery nadawane są w kolejności od 1 do 8 – w przypadku gdy projekt realizowany jest samodzielnie przez Wnioskodawcą oraz od 1 do 12 – w przypadku gdy projekt realizowany jest w konsorcjum. Numeracja w etapach nie może się powielać. Etap nr 1 musi zakończyć się jako pierwszy. Należy pamiętać, że kamienie milowe w projekcie muszą się ułożyć w sekwencję badania przemysłowe – eksperymentalne prace rozwojowe – prace przedwdrożeniowe. Etapy mogą być realizowane równolegle:

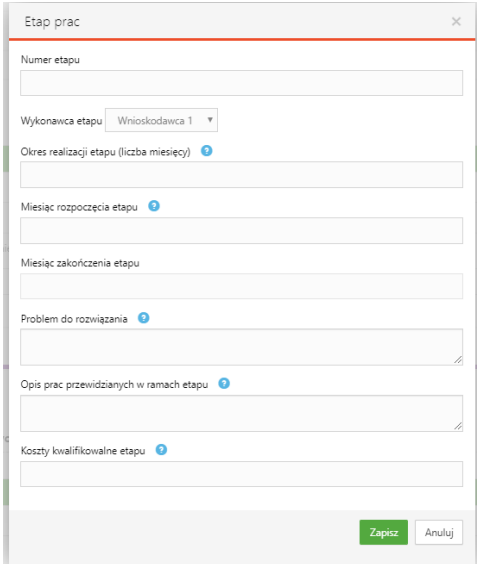

7. Nazwa kosztu w ramach badań przemysłowych, prac rozwojowych oraz prac przedwdrożeniowych nie może być powtarzalna w całej części finansowej projektu:

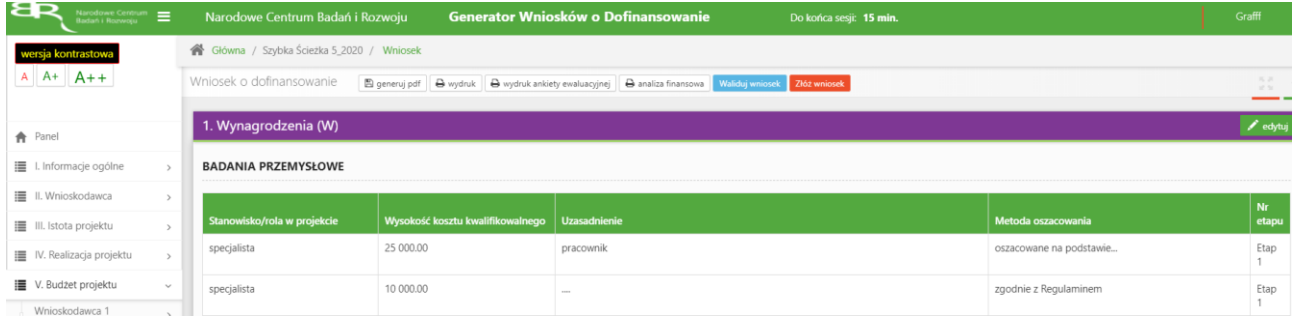

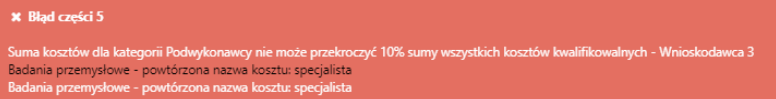

8. W części X dla załącznika pn. *Oświadczenie Wnioskodawcy dotyczące złożenia wniosku o dofinansowanie za pośrednictwem systemu informatycznego* system sam uzupełnia treść oświadczenia. Poprzez przycisk *Generuj załącznik* jest możliwość jego pobrania:

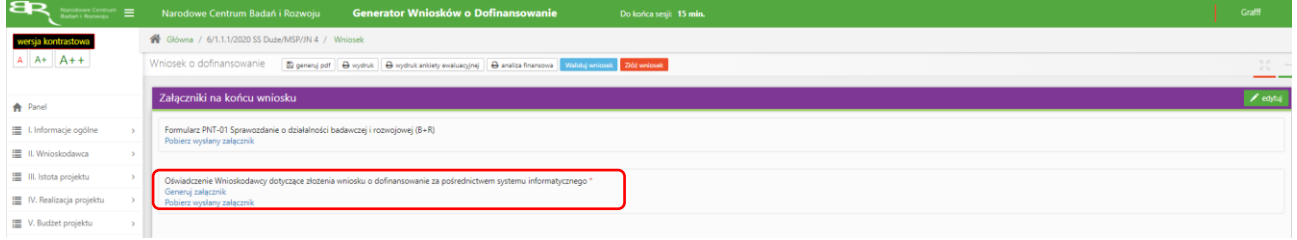

Wnioskodawca ze swojej strony uzupełnia miejscowość, datę oraz podpisuje dokument, zgodnie z aktualną reprezentacją wskazaną w dokumencie rejestrowym firmy. Podpisany dokument skanuje i dołącza w systemie:

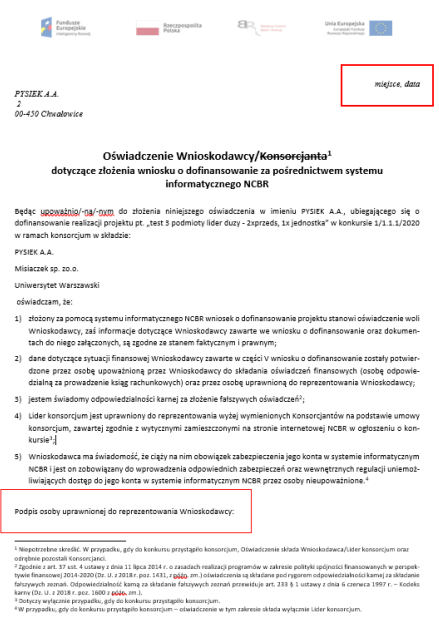

9. W części IX. OŚWIADCZENIA zwróć uwagę przede wszystkim jaką wybrałeś odpowiedź w poniższych oświadczeniach:

a)

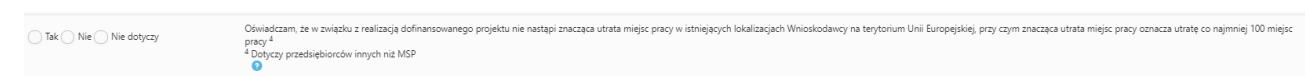

Jeżeli jako Wnioskodawca ze statusem inny niż MŚP zaznaczysz odpowiedź "NIE lub "NIE DOTYCZY" to wniosek nie przejdzie walidacji. Jeżeli zaznaczysz ,,TAK", wniosek przejdzie poprawnie walidacje.

Jeżeli jako Wnioskodawca mikro, mały bądź średni przedsiębiorca zaznaczysz odpowiedź ,,TAK" lub ,,NIE" to wniosek nie przejdzie walidacji. Jeżeli zaznaczysz ,,TAK", wniosek przejdzie poprawnie walidacje. Jeżeli jako Wnioskodawca jednostka naukowa zaznaczysz odpowiedź ,,TAK" lub ,,NIE" to wniosek nie przejdzie walidacji. Jeżeli zaznaczysz ,,TAK", wniosek przejdzie poprawnie walidacje.

b)

Oświadczam, że zawarta została umowa konsorcjum, a jej treść jest zgodna z wytycznymi zamieszczonymi na stronie internetowej IP w ogłoszeniu o konkursie (jeśli dotyczy).  $\bigcirc$  Tak  $\bigcirc$  Nie  $\bigcirc$  Nie dotyczy

Jeżeli jako Wnioskodawca samodzielnie składający wniosek zaznaczysz "TAK" lub "NIE" to wniosek nie przejdzie

walidacji. Jeżeli zaznaczysz ,,NIE DOTYCZY", wniosek przejdzie poprawnie walidacje.

Jeżeli składasz wniosek w konsorcjum i zaznaczysz ,,NIE" lub ,,NIE DOTYCZY" to wniosek nie przejdzie walidacji. Jeżeli zaznaczysz ,,TAK", wniosek przejdzie poprawnie walidacje.

Oświadczam, że Wnioskodawca został objęty sprawozdawczością GUS w zakresie formularza PNT-01 "Sprawozdanie o działalności badawczej i rozwojowej (B+R)" za rok kalendarzowy poprzedzający rok złożenia wniosku. @  $\bigcirc$  Tak $\bigcirc$  Nie

Jeżeli zaznaczysz odpowiedź "TAK" w oświadczeniu to uzupełnij sekcję X. Załączniki dołącz *Formularz PNT-01 "Sprawozdanie o działalności badawczej i rozwojowej (B+R)" za rok poprzedzający rok złożenia wniosku, składane w przypadku, gdy Wnioskodawca jest objęty obowiązkiem sprawozdania się do Głównego Urzędu Statystycznego (jeśli dotyczy).*

#### d)

c)

Zgadzam się na doręczanie pism w konkursie w formie dokumentu elektronicznego za pomocą platformy ePUAP na adres skrzynki ePUAP wskazany w części II.1. W szczególności zgoda dotyczy tych pism, do których doręczenia stosuje 14 czerwca 1960 r. Kodeks postępowania administracyjnego.<br>Jestem świadomy tego, że aby odebrać pismo przesłane przez IP za pośrednictwem platformy ePUAP, muszę podpisa urzędowe poświadczenia odbioru, tj. złożyć na nim kwal

Jeżeli zaznaczysz odpowiedź ,,TAK" w oświadczeniu, to wskaż adres skrzynki ePUAP w części II wniosku.

## **ZAŁĄCZANIE PLIKÓW**

1. W sytuacji gdy, system wymaga dodania załącznika do wniosku o dofinansowanie należy uczynić to poprzez wybór funkcji *Dodaj plik,*

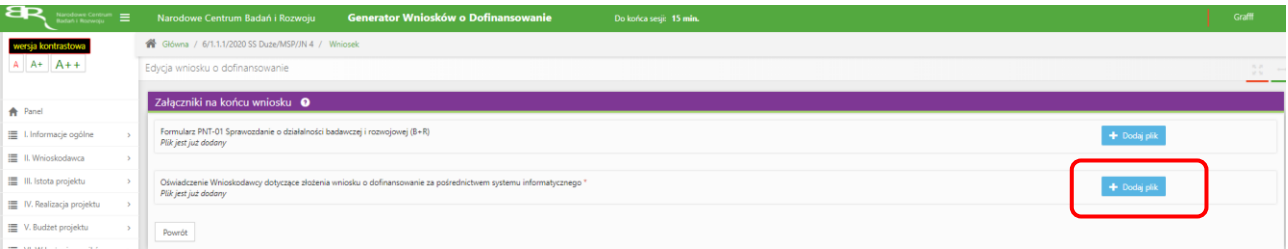

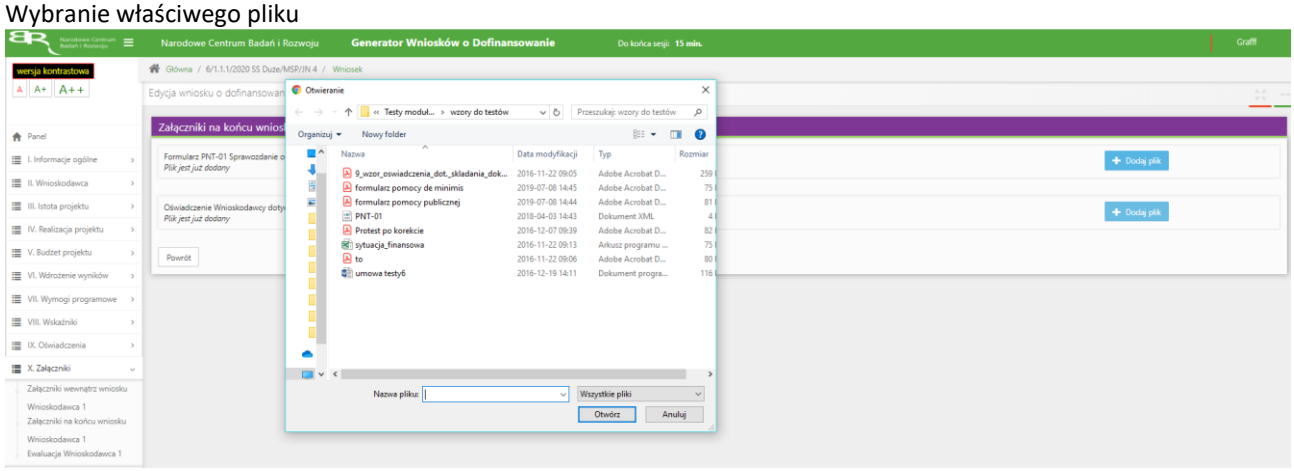

A następnie wybór funkcji *Prześlij plik.*

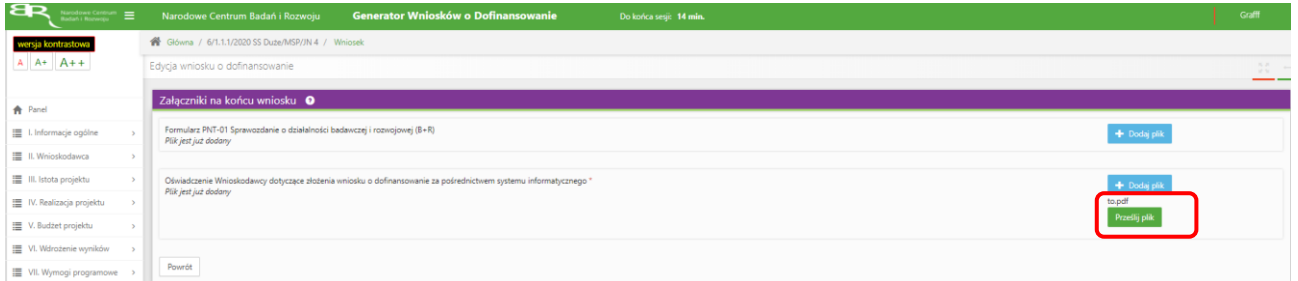

2. Niektóre załączniki mogą być dodawane także w inny sposób, w pierwszej kolejności poprzez nadanie nazwy załącznika:

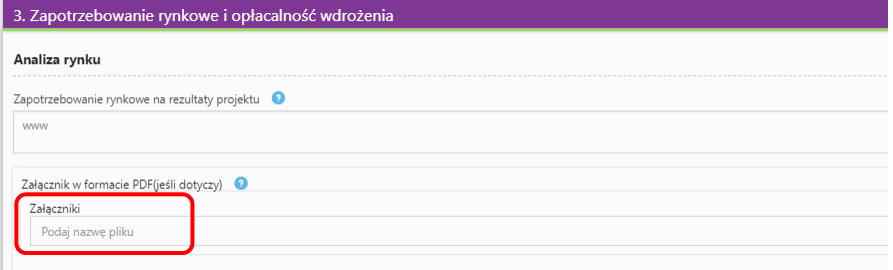

następnie - po opuszczeniu pola, w którym wpisano nazwę załącznika - wybraniu odpowiedniego pliku,

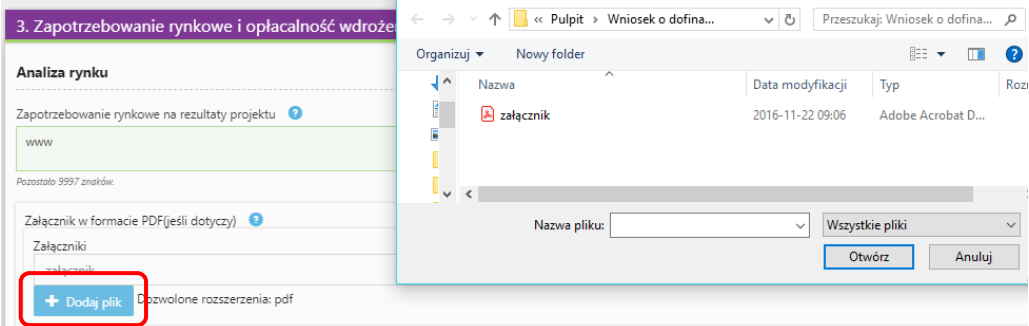

## dodany dokument widoczny jest w poniższej formie

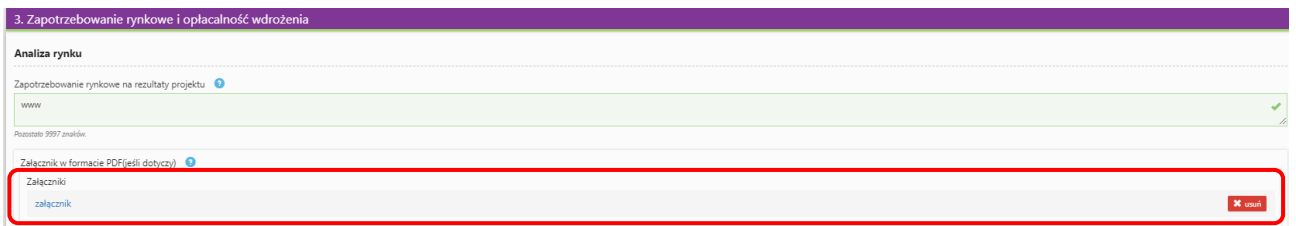

# **ZMIANA HASŁA**

1. W celu zmiany hasła należy kliknąć na nazwę Wnioskodawcy podaną w procesie rejestracji, a następnie wybrać zakładkę *Ustawienia,* co spowoduje wyświetlanie informacji o profilu użytkownika.

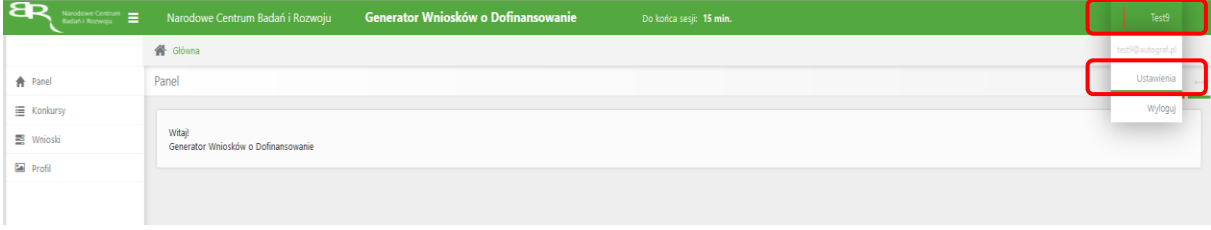

Wybór zakładki *Ustawienia* spowoduje wyświetlanie formularza zmiany hasła oraz zmiany danych.

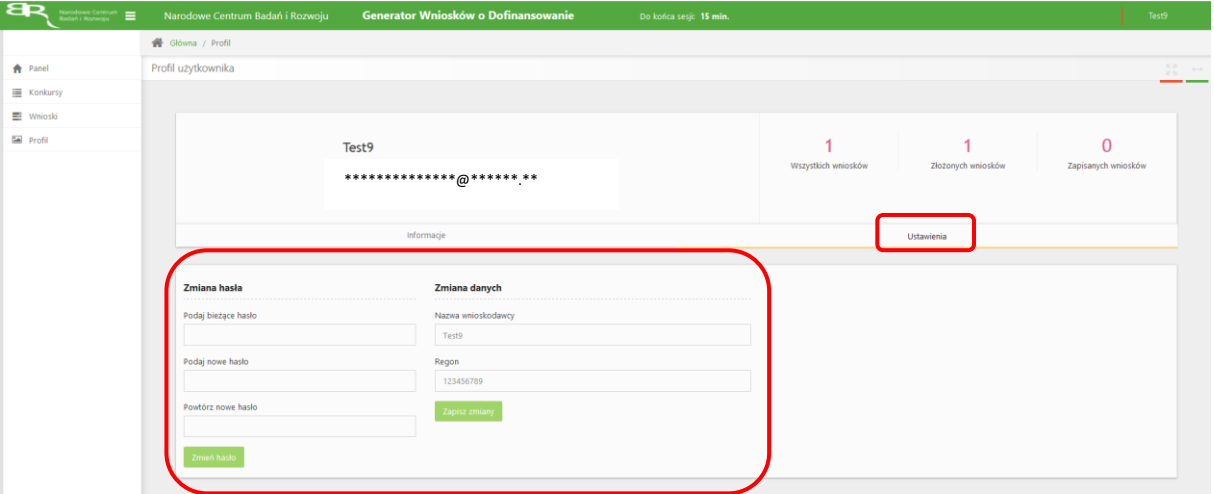

### **ZGŁASZANIE BŁĘDÓW SYSTEMU**

1. W przypadku nieprawidłowego funkcjonowania systemu prosimy o zgłoszenie tego faktu na adres e-mail: **konkurs111@ncbr.gov.pl**. W przesłanym zgłoszeniu prosimy o dokładne wskazanie na czym polega błąd, opis kroków poprzedzających nieprawidłowe zachowanie systemu oraz jeśli to możliwe przesłanie właściwych print screenów.